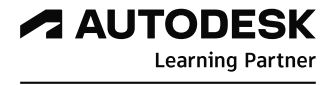

# **Autodesk Account\_Fusion 360 Guide file for Autodesk Learning Partners (단수 사용자 라이선스 사용 방법)**

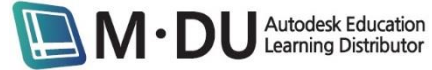

# **목차**

로그인 및 비밀번호 찾기

Fusion 360 클라우드 계정 등록

사용자 관리

계약 확인

기술 지원 및 케이스 작성

**Autodesk Education** Learning Distributor

œ

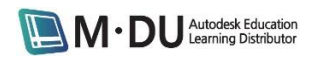

## **로그인 및 비밀번호 찾기**

1. [http://manage.autodesk.com](http://manage.autodesk.com/)으로 접속하여 로그인합니다. 비밀번호를 잊었거나 새로 세팅해 야 하는 경우 잊으셨습니까? 버튼을 클릭하여 비밀번호 세팅 메일을 이메일로 전달 받아 재 설정해줍니다. 사용자 관리를 처음 사용하는 경우에는 아래 계정작성을 진행해주시기 바랍니 다.

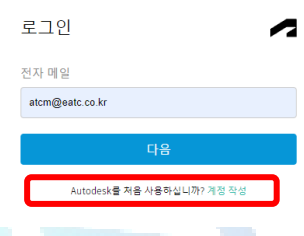

## **Fusion 360 계정등록**

Fusion 360은 클라우드 접속 방식으로 다른 소프트웨어와 달리 라이선스를 설치하는 것 이 아니라 사용자가 클라우드에 계정을 만들어서 등록한 후 사용하는 방식이라 계정 등 록을 반드시 해야합니다.

1. 왼쪽 메뉴 *사용자 관리*에서 클래식 사용자 관리 메뉴를 클릭합니다..

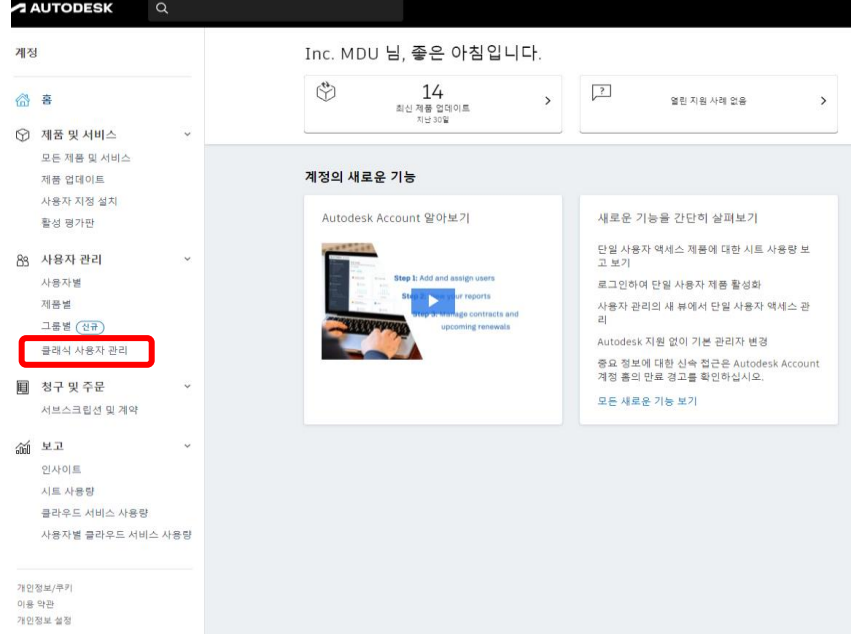

2. 왼쪽에 클래식 사용자 관리 화면 아래에 모든 모든 사용자가 있고 그 밑에 +추가 를 클 릭합니다.

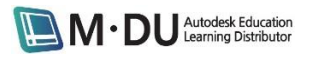

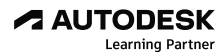

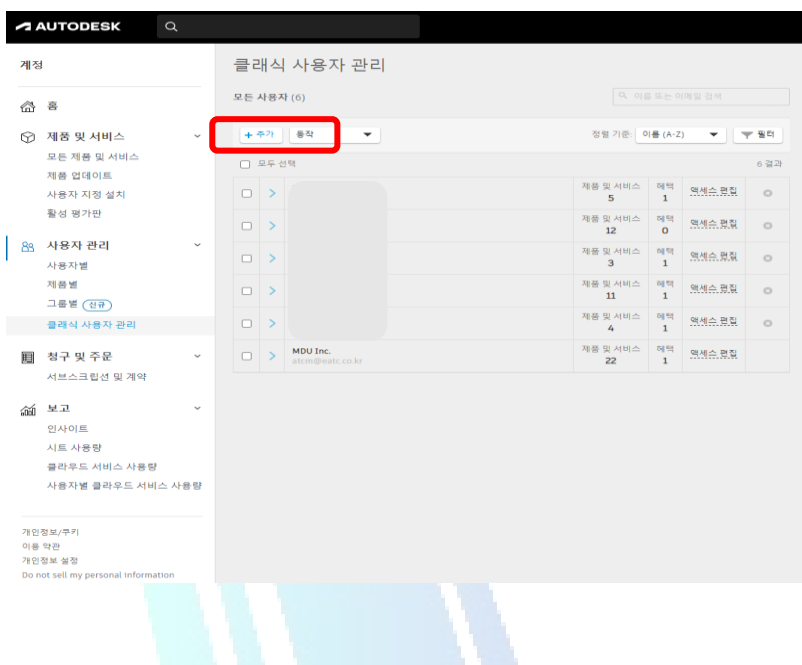

3. 관리자는 강사 및 수강생 모두를 일괄추가를 할 수가 있습니다. 이때 이메일주소, 이름, 성을 정확히 입력합니다. 향후 수강생들이 학원 또는 자택, 사무실 등 다른 곳에서 접속 할때 동일하게 기입해야하기때문입니다.

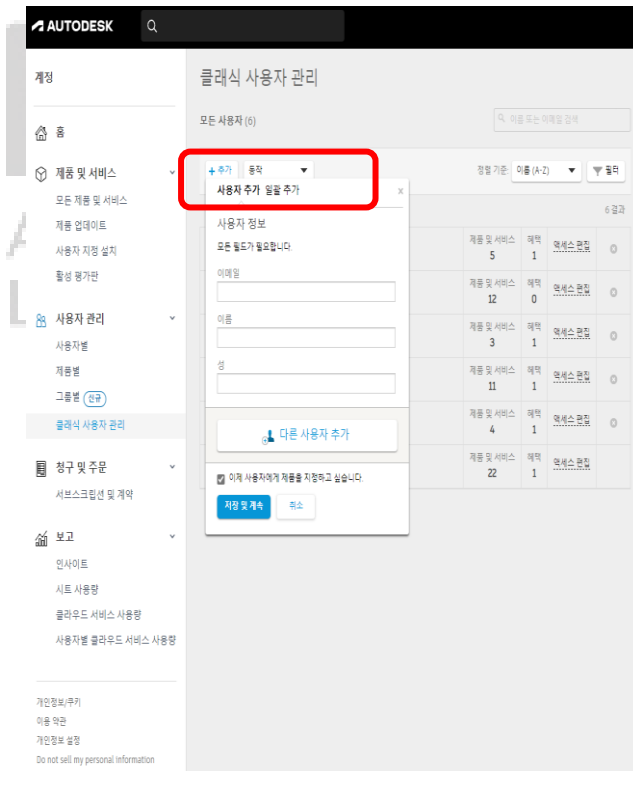

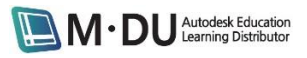

## **사용자 관리**

1. 교육이 완료되고 수강생들이 변경되는 경우, 기존에 등록된 사용자들을 제거하고 새로운 수강생들을 계정등록해서 사용하면 됩니다. 제거는 수강생 성함의 맨 오른쪽 액세스 편 집 옆 x 버튼을 클릭하면 아래와 같이 " 이 사용자를 제거하시겠습니까?" 라는 팝업창이 뜨고 여기서 제거를 클릭하면 삭제가 됩니다.

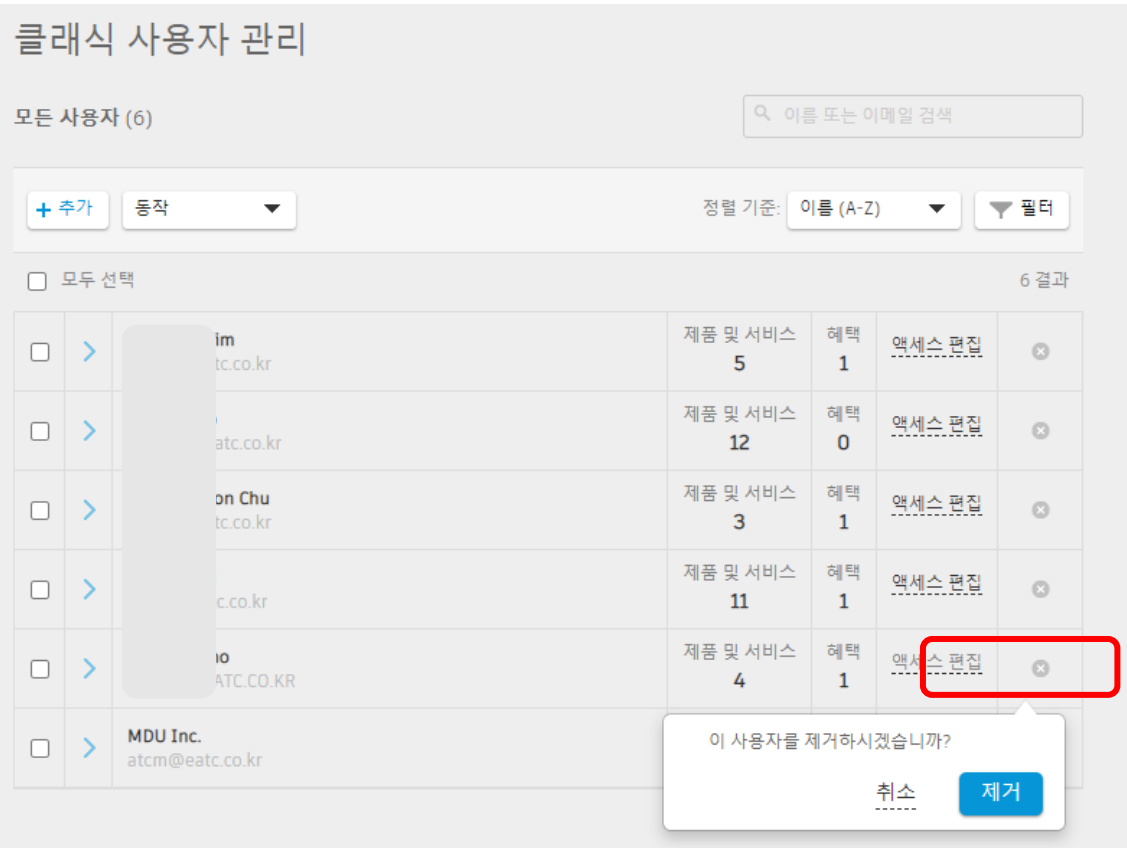

### **계약 확인**

- 1. 왼쪽 메뉴의 *청구 및 주문 >>* 서브스립션 및 계약 메뉴를 클릭하면 현재 계약 중인 제 품들을 확인할 수 있습니다.
- ※ 멤버십 기간이 3년으로 표기되어 있으며, 만료일은 원래의 ATC, AAP 멤버십 날짜와 다르 게 표기되어 있습니다. 하지만 ATC 혹은 AAP 멤버십을 갱신하지 않을 경우 이는 유효하 지 않게 됩니다.

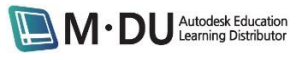

#### **A AUTODESK Learning Partner**

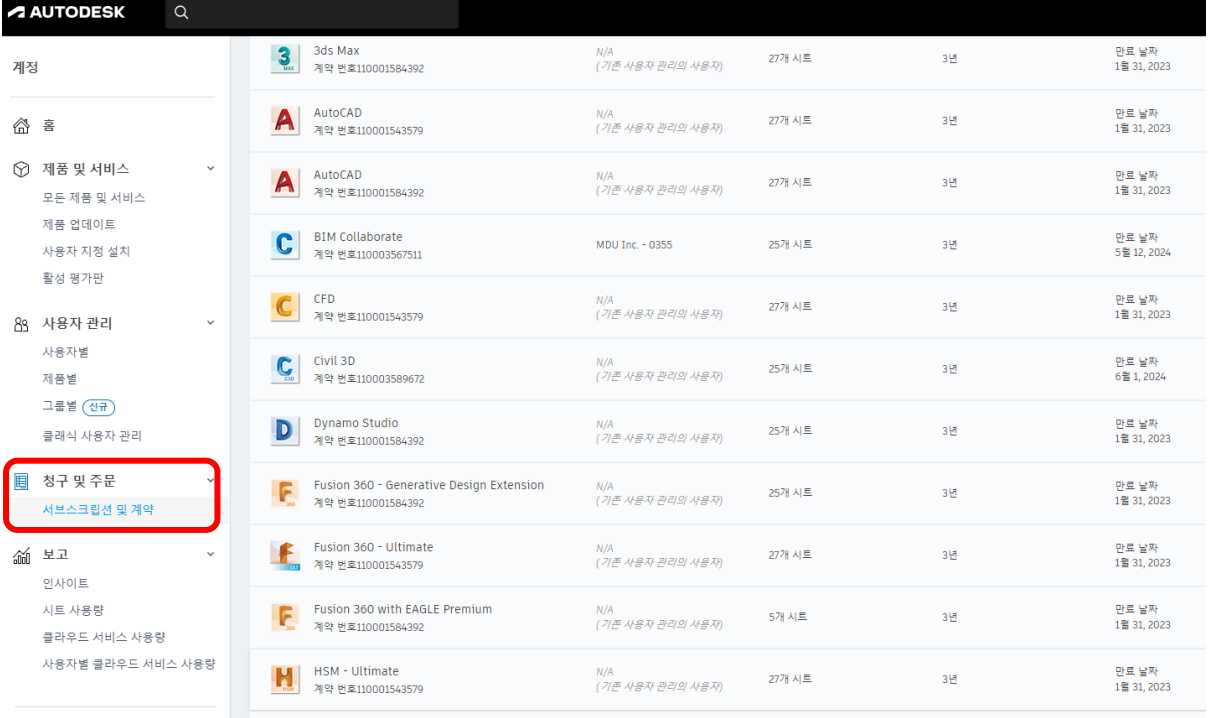

# **기술 지원 및 케이스 작성**

오토데스크 소프트웨어를 사용하는데에 있어 기술 지원이 필요한 경우 케이스를 작성하여 오토데 스크에 문의해야 합니다. O

1. 홈 버튼을 클긱한 후 오른쪽 상단의 2를 클릭한 다음 지원부에 문의 메뉴를 선택합니 다.

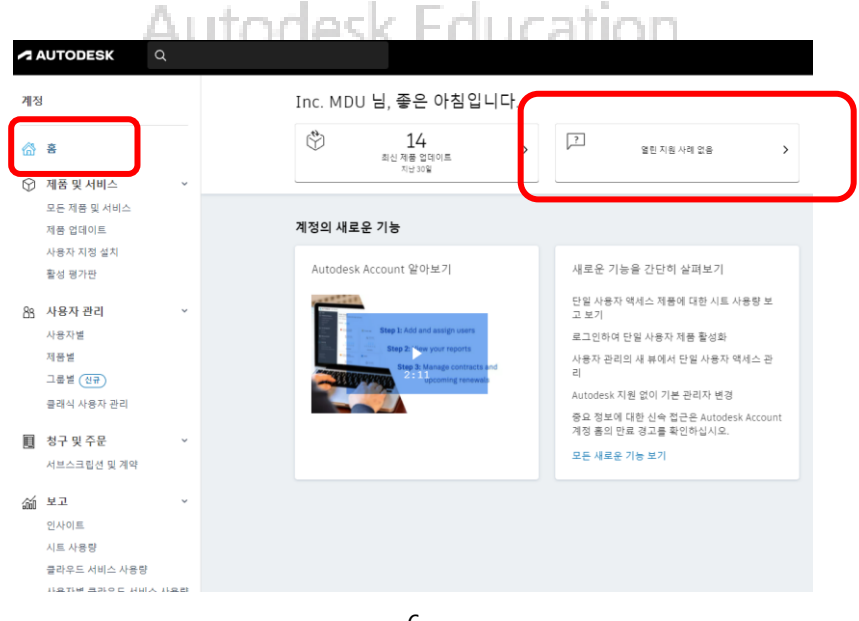

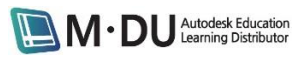

I

2. 이동한 사이트에서 한국어 사이트로 전환하고 싶다면 상단의 예, 한국어 사이트로 이동 합니다.를 클릭하고 영문 사이트를 그대로 사용하고 싶다면 아니요.를 클릭합니다.

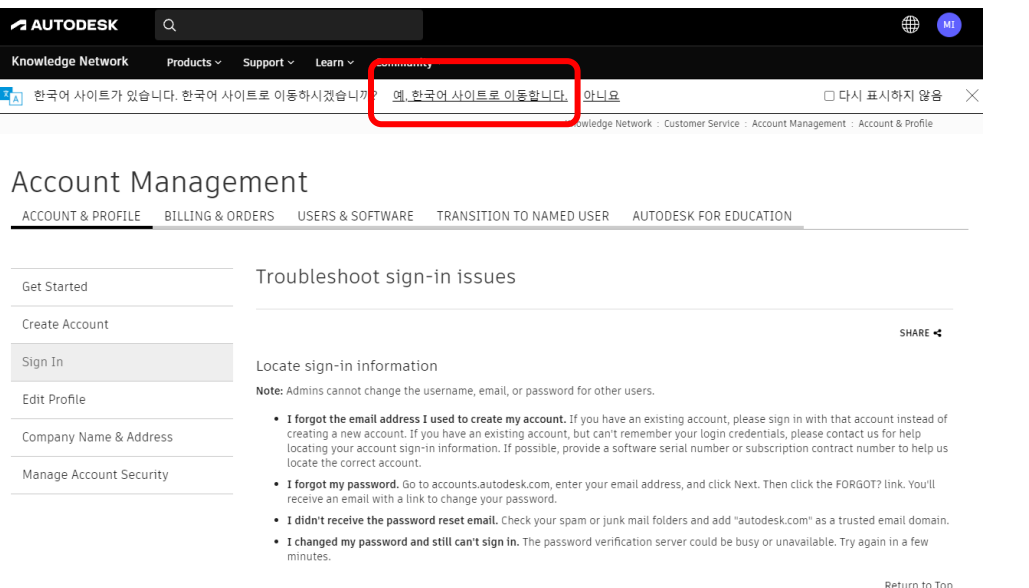

3. 제품 구매 또는 반품, Autodesk Account 계정 관리, 제품 다운로드, 제품 설치 또는 활성  $\dot{\mathfrak{A}}$ , 라이선스 관리, 혹은 제품 사용 중 지원이 필요한 메뉴를 선택합니다.

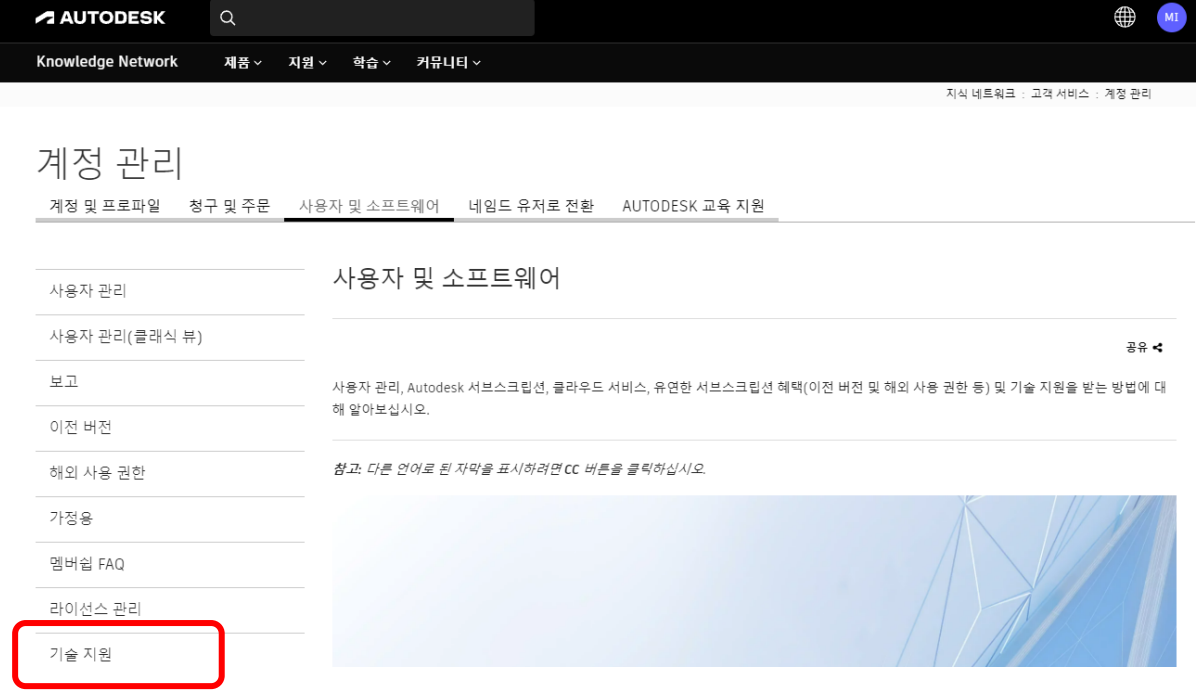

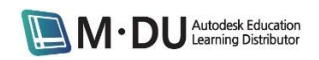

#### **A AUTODESK Learning Partner**

**A AUTODESK** 

**Knowledge Network** 제품 ~ 지원 ~ 학습  $\times$ 커뮤니티 ~

 $Q$ 

# 지원 요청

적절한 Autodesk 지원 담당자를 안내해 드리겠습니다.

### 경로를 선택해 시작합니다.

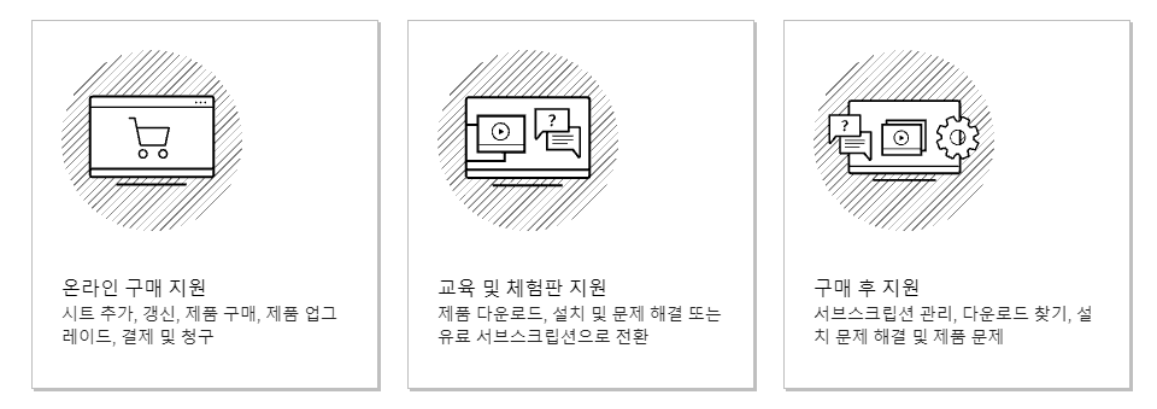

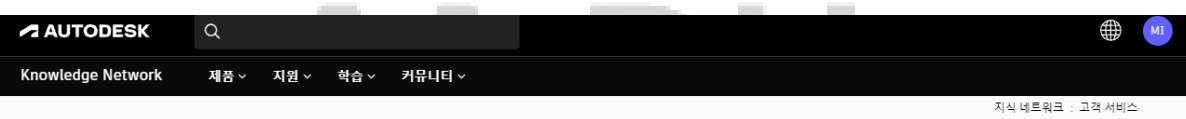

# 지원 요청

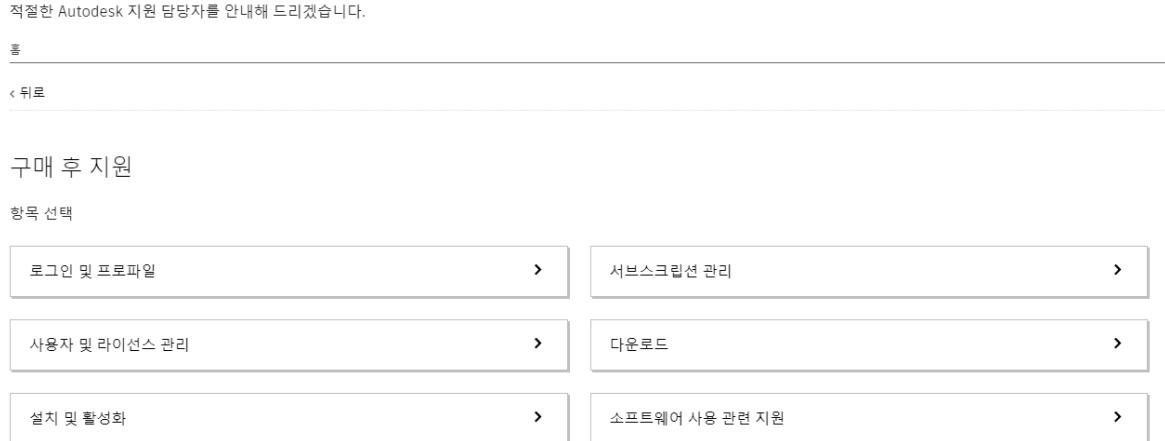

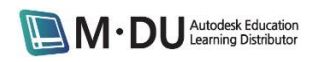

4. 라이브 채팅 또는 케이스 생성 아이콘을 선택한 다음 요구하는 내용과 문제사항을 기입 하고 제출을 하면 업무일 2일 내에 관련 문제의 해결 방법이 메일 또는 전화로 회신됩니 다. 문제된 내용의 스크린을 캡처하여 첨부하면 문제를 해결하는데 도움이 됩니다. 더하 여, 답신이 스팸메일로 들어가는 경우가 있으니 스팸메일함도 함께 확인해주시기 바랍니 다.

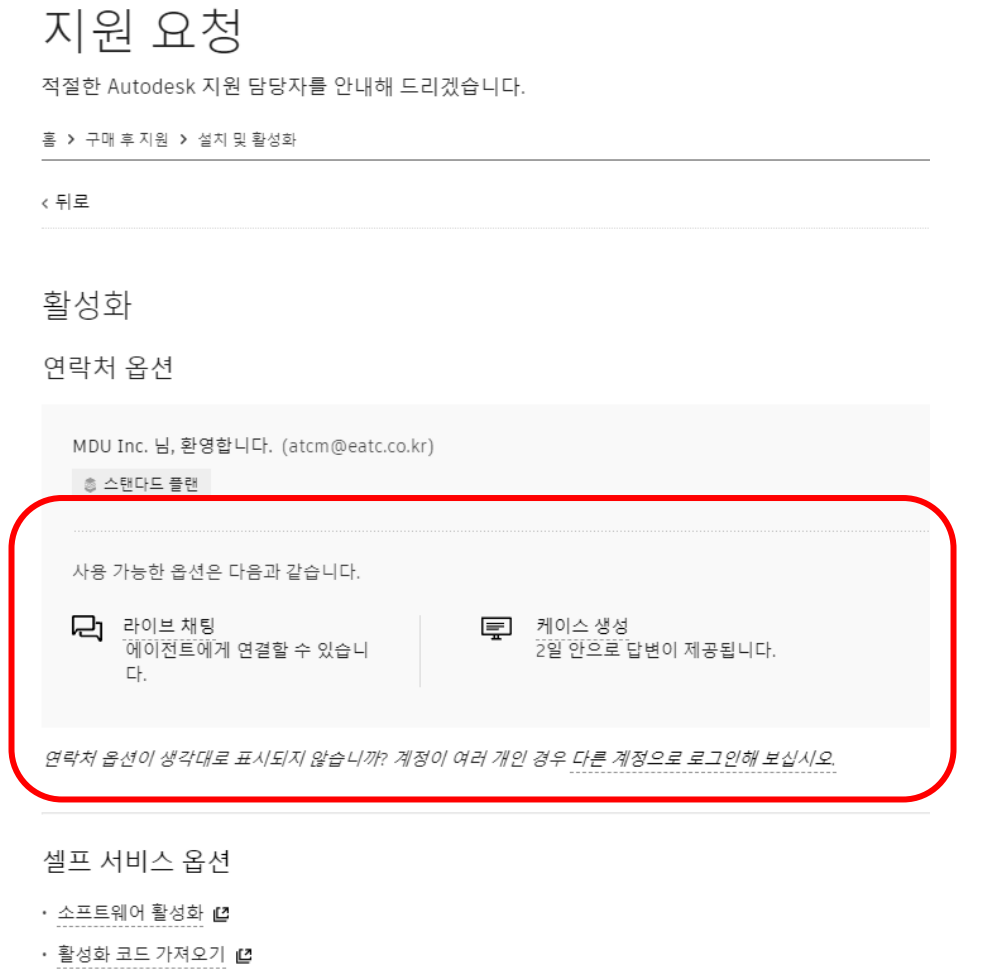

- 시스템 날짜 및 시간 설정으로 인한 라이선스 오류 ■
- 단품 라이선스 오류 방지 ■
- 수동 활성화를 위한 요청 코드 찾기 ■

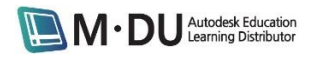

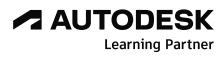

# 지원 요청

적절한 Autodesk 지원 담당자를 안내해 드리겠습니다.

홈 ▶ 구매후지원 ▶ 실지 및할성화

### 활성화

#### 케이스 생성

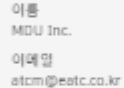

달리 지정하지 않은 경우 모든 필드에 입력해야 합니다.

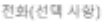

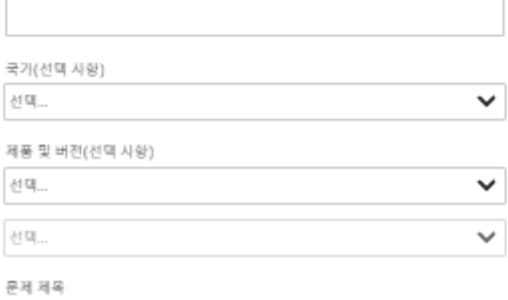

문제 설명

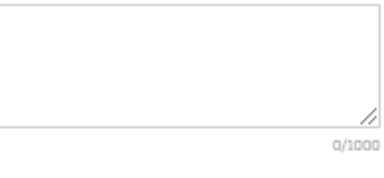

 $\checkmark$ 

운영 체제(선택 사항)

선택...

일련 번호(선택 사왕)

서브스크립션 계약 변호(선택 사항)

#### 침부 파일 주기(선택 사항)

↑ 파일을 여기로 끌어 놓으십시오. 또는 찾아보려면 클릭 

이 사이르는 reCAPTCHA의 보호를 받으며 Google 개인정보 저리방침 정책 및 시비스 이용 약<br>관이 적용됩니다.

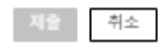

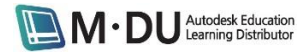